# **® YAMAHA**

# 手指鼓 FGDP-30 用户指南

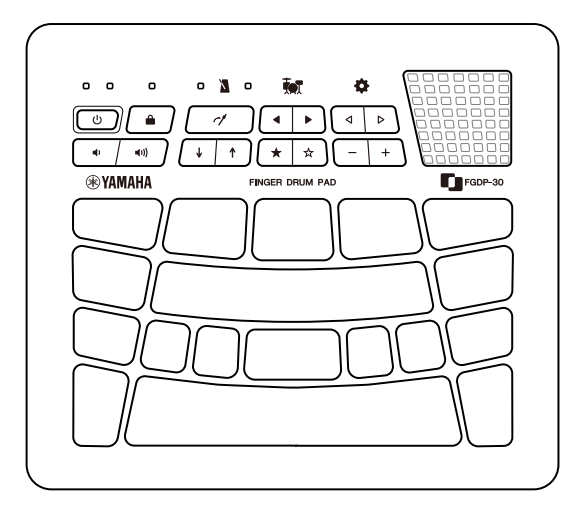

- $\bm{\cdot}$  本指南中的" $\bigwedge\limits$ 注意"消息包含我们要求您遵循的信息,以避免对您或他人造成人身 伤害。
- · 本指南中的"须知"消息包含我们要求您遵循的信息, 以避免可能发生的产品故障/ 损坏、数据损坏或其他财产损坏。
- •本指南中的"注"消息包含可能有用的说明和附加信息。
- 本用户指南中包含的所有插图均用于解释操作。
- Windows 是 Microsoft® Corporation 在美国及其他国家/地区的注册商标。
- macOS 和 App Store 是 Apple Inc.公司在美国和其他国家/地区的商标。
- IOS 是 Cisco 在美国和其他国家/地区的商标或注册商标,已获得使用许可。
- Android 和 Google Play 是 Google LLC 的商标。
- 本指南中所使用的公司名称和产品名称都是其各自公司的商标或注册商标。

# 简介

这款手指鼓乐器可让您轻松方便地用手指演奏鼓声和打击乐器音色。它专门设计为高度便携 的"移动套鼓",任何人都可以随时随地享用。此外,本乐器对于经验丰富的手指鼓演奏者、 想要学习并精通手指鼓的初学者、想要轻松享受演奏乐趣的实际鼓手,以及想要创作原创节 奏的作曲家/制作人都非常有用。

享受这款针对手指鼓优化的产品。

### 关于说明书

以下两份说明书适用于本产品。

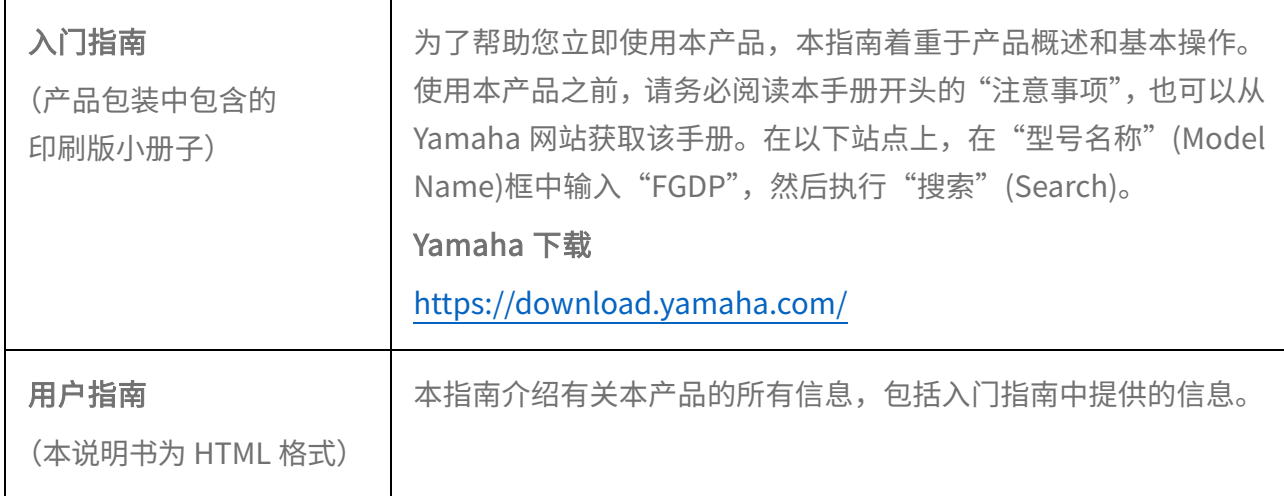

## 随机附件

- 入门指南 ×1
- 在线会员产品注册 ×1
- USB A micro-USB B 线缆 $(1.5 \text{ m}) \times 1$

# 控件

### 顶面

本产品顶面上的控制器分为两种类型:实现各种功能的按钮和用于演奏音乐的打击垫。

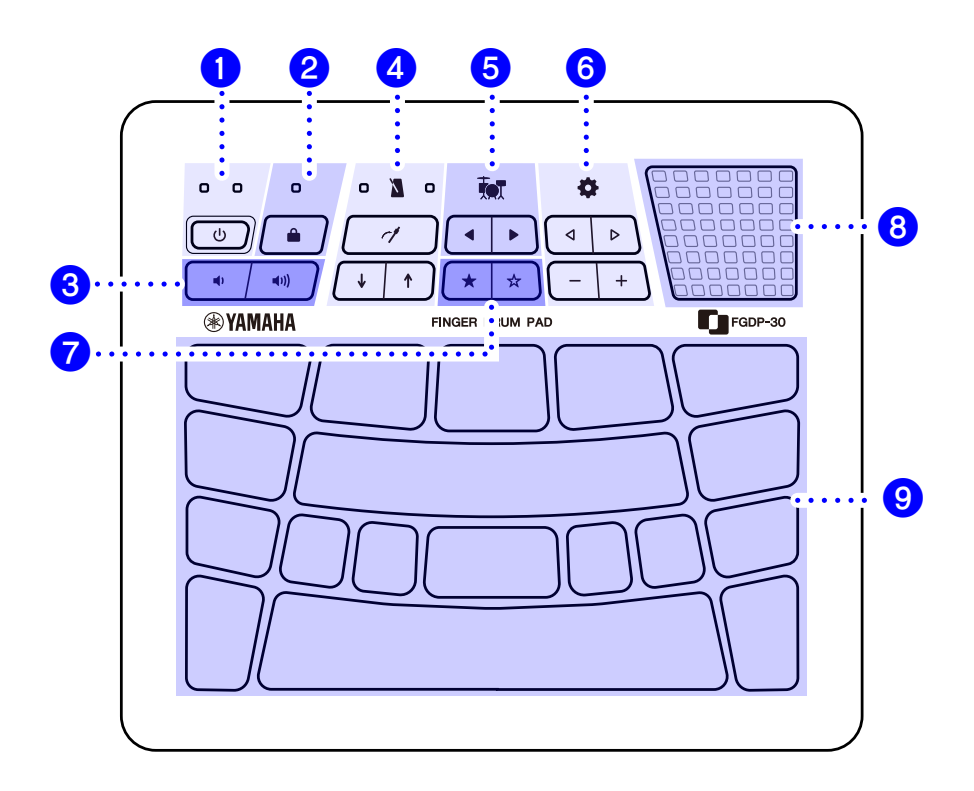

### 功能按钮 1-2

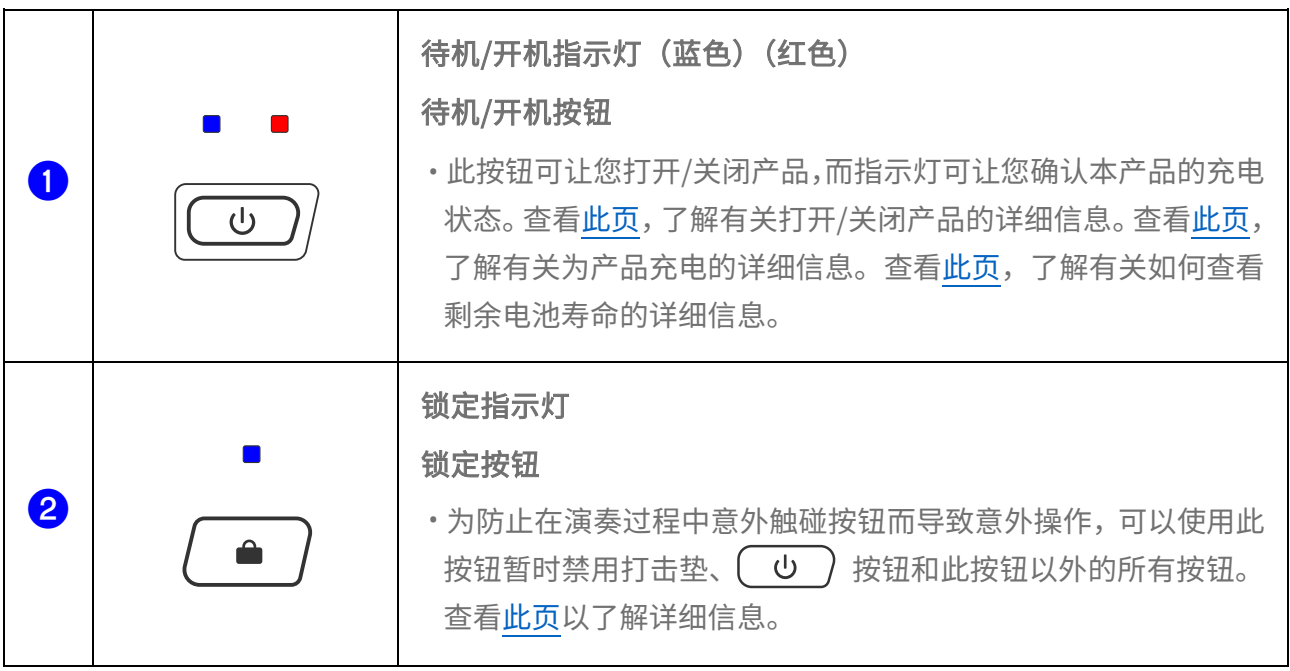

### 功能按钮 3-7

- •按钮操作时发出的确认音的音量可以通过" <sup>争</sup> Menu 4 [Mixer Operation Sound Volume"](#page-27-0)进行 调节。
- 语音导览的音量可以通过 (Settings)"5 [Mixer Voice Guide Volume"](#page-27-1)进行调节。

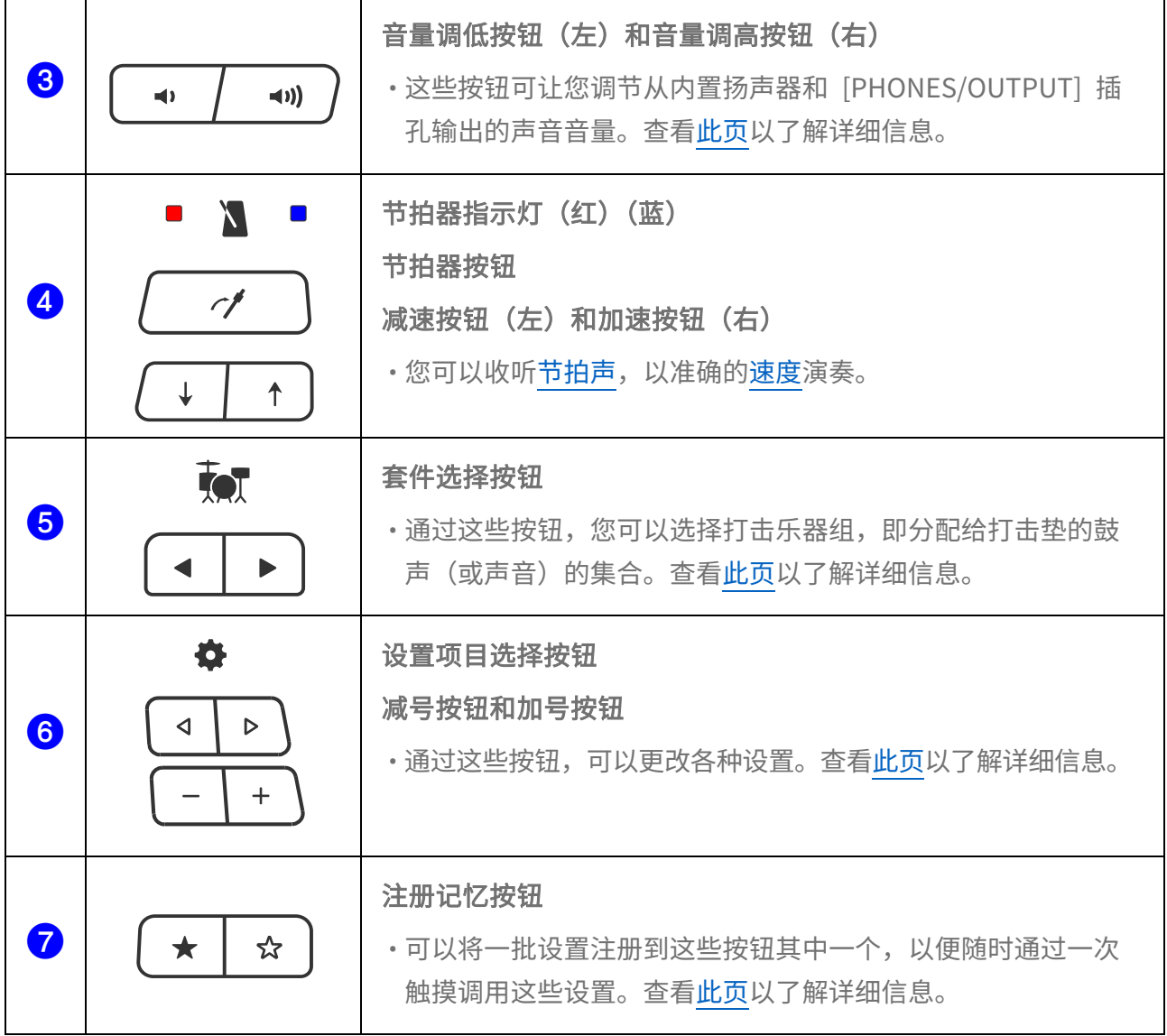

### 内置扬声器 8

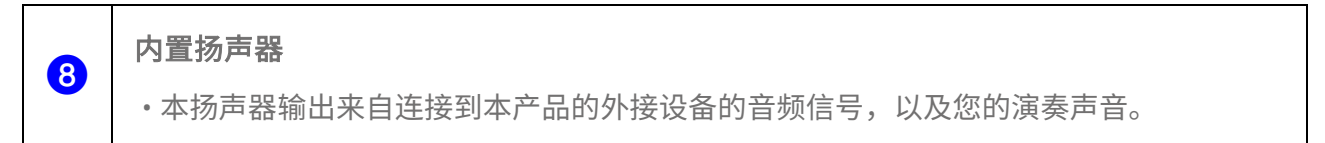

### 适合您演奏的打击垫 <sup>9</sup>

#### 打击垫

- 通过敲击这些打击垫(MIDI 音符打开),您可以听到分配给这些打击垫的各种音色。通过 进一步按压这些打击垫或向这些打击垫施加压力(MIDI 触后),您可以确认打击垫的声音 是自然静音的。查[看此页以](#page-14-0)了解详细信息。
- 每个打击垫都分配有一个编号。查[看此页以](#page-14-1)了解详细信息。

背面

0

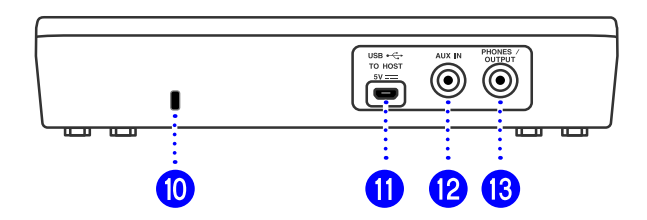

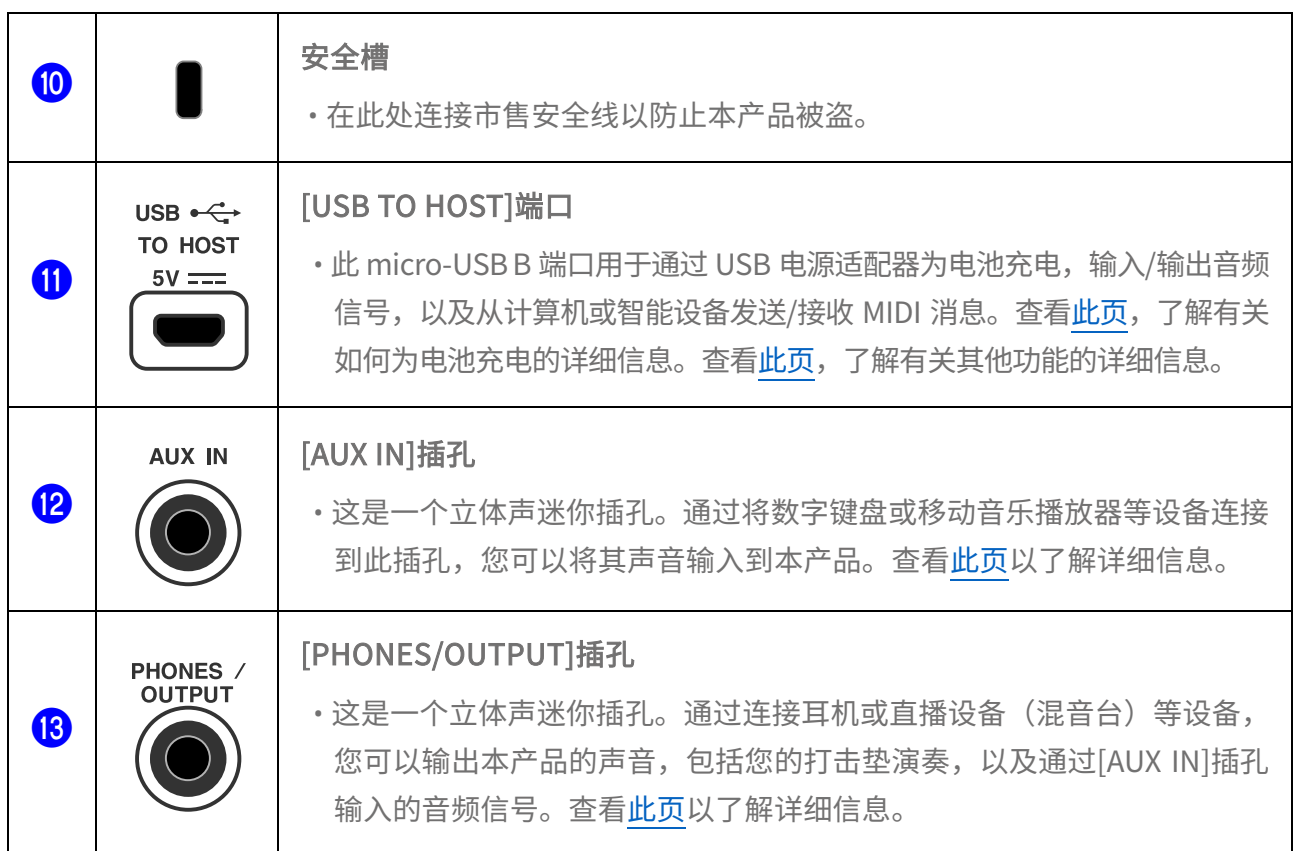

## <span id="page-5-0"></span>充电

本产品按如下所示连接到交流电源插座或 USB 移动电池充电后即可使用。特别是,开箱后首 次使用本产品前,请务必将电池充满电,直至待机/开机指示灯(红色)熄灭。

### 使用 USB 电源适配器(市售)充电

按照下图所示的编号顺序连接 USB 电源适配器。

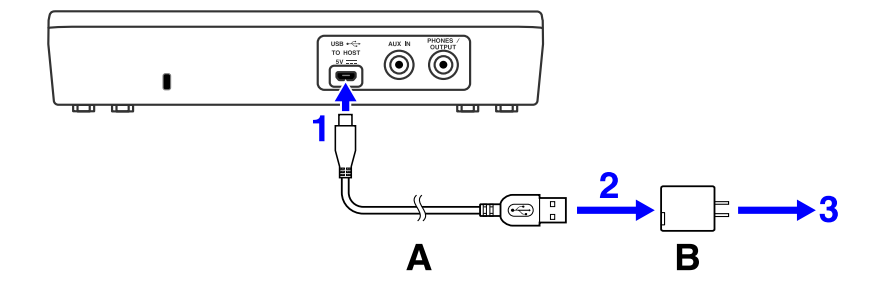

A. USB 线缆(包含在产品包装中) B. USB 电源适配器(市售)

### 使用 USB 移动电池 (市售) 充电

按照下图所示的编号顺序连接 USB 移动电池。

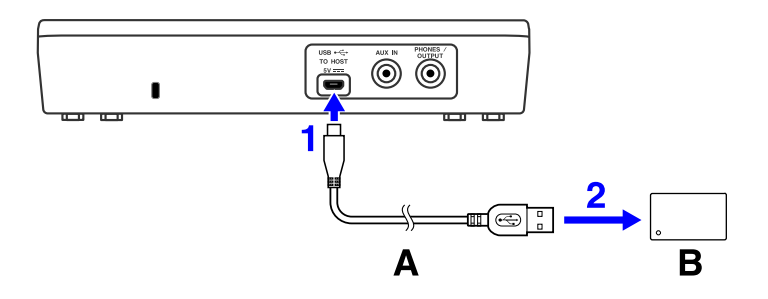

A. USB 线缆(包含在产品包装中) B. USB 移动电池(市售)

### 关于充电的注意事项

- 即使在为电池充电时也可以使用本产品。
- 如果电池电量不足或异常, 待机/开机指示灯 (红色) 将闪烁。
- 本产品电源关闭时,从电池电量低到充满电的预计时间为 1-3 小时(取决于使用环境和电 池使用情况)。
- 要在充满电后为电池充电,您需要拔下 USB 线缆,然后重新连接。

#### USB 电源适配器/USB 移动电池要求

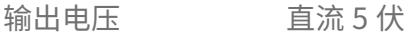

输出电流 1.5 A 或更大 \*USB BC 规格兼容产品

#### 注意

确保使用符合上述规格的 USB 电源适配器或 USB 移动电池。使用不适当的适配器或电池可能会 损坏产品或使产品过热。按照连接的 USB 电源适配器或 USB 移动电池随附的说明进行操作。

#### 须知

- 使用具有低电流模式等功能的 USB 移动电池,可以为电流消耗不超过 25mA 的设备供电。如 果不能用 USB 移动电池给电池充电,可以试试 USB 电源适配器,看能不能用电源插座给电池 充电。
- 如果产品开机后,电源突然意外关闭,说明您的 USB 电源适配器或 USB 移动电池可能不符合 要求或已损坏。尝试使用其它符合要求的适配器或电池。如果产品看似出现故障,请咨询 Yamaha 维修人员。

#### 注

当连接到计算机 USB 端口或输出电流小于 1.5A 的 USB 电源适配器时,即使在充电时,电池剩 余电量也可能会减少(待机/开机指示灯呈红色点亮)。

## <span id="page-7-0"></span>打开/关闭电源

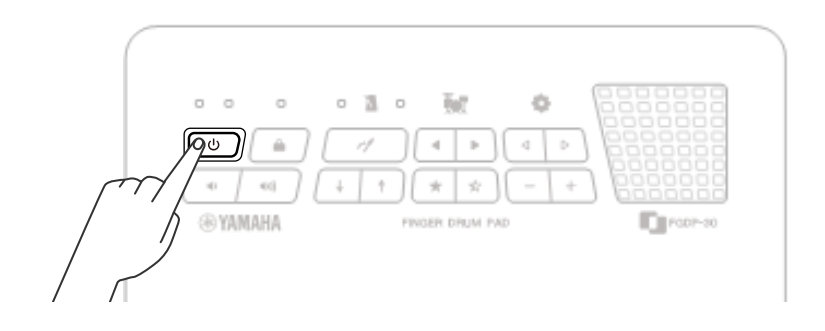

#### 打开电源

按住 (  $\bigcirc$  ) 按钮, 直到待机/开机蓝色指示灯亮起。

#### 注

• 如果电池电量低,产品可能无法开机。

#### 关闭电源

按住 ( む ) 按钮一会儿, 直到指示灯熄灭。

注

• 尽管电源已关闭,但大多数产品设置仍保持不变。查[看此页以](#page-15-0)了解详细信息。

<span id="page-7-1"></span>• 如果电池电量低,待机/开机指示灯左侧(蓝色)指示灯闪烁三次,然后产品将自动关闭。

#### 检查剩余电池电量

 $\triangleq$  当您按下并立即松开 $\left(\begin{array}{c} 0 \end{array}\right)$  按钮时,语音导览会播报剩余电池电量,待机/开机指示灯闪烁 四次表示剩余电池电量为 100-90%, 闪烁三次表示剩余电池电量为 80-60%, 闪烁两次表示 剩余电池电量为 60–40%,闪烁一次表示剩余电池电量为 20–0%。

#### 注

・如果电池电量在 20%到 0%之间,即使不按 ( ̄b ̄) 按钮,待机/开机指示灯左侧(蓝色) 指示灯也将每 30 秒闪烁一次。

### 强制关机

如果产品出现异常且无法进行任何操作,请同时按住 ( ∪ ) 和 ( + / 按钮,以强制关闭 电源。

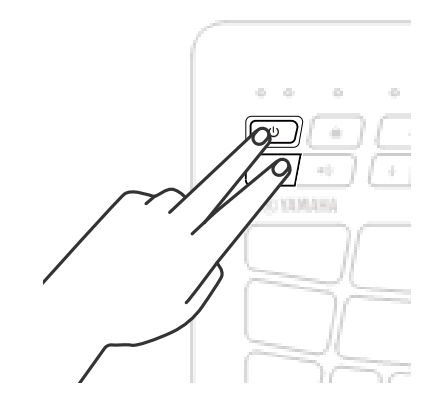

#### 须知

<span id="page-8-0"></span>强制关闭电源时,系统不会保存产品设置。

### 自动关机

为了防止不必要的功耗,在一段时间不操作后,左侧的待机/开机指示灯(蓝色)将闪烁两次, 然后本产品将自动关闭。可通过" $\spadesuit$  Menu 62 [Utility Auto Power Off Time"](#page-45-0)更改电源自动 关闭前经过的时间。

要禁用 Auto Power Off (自动关机)功能,同时按住  $\begin{pmatrix} 0 & \sqrt{1} & \sqrt{1} \\ 0 & \sqrt{1} & \sqrt{1} \\ 0 & \sqrt{1} & \sqrt{1} \end{pmatrix}$ 按钮可打开电 源。待机/开机指示灯将闪烁两次,然后产品在禁用 Auto Power Off(自动关机)功能的情况 下启动 (  $\spadesuit$  Menu 62 [Utility Auto Power Off Time=](#page-45-0) "Disabled")

# 连接外接设备

## <span id="page-9-0"></span>[PHONES/OUTPUT]插孔

这是一个立体声迷你插头。通过连接耳机或直播设备等设备,您可以输出本产品的声音,包 括您的打击垫演奏,以及通过[AUX IN]插孔输入的音频信号。

#### 注意

• 连接外部音频设备之前,请关闭本产品和外部音频设备的电源。此外,在打开或关闭设备电 源之前,请确保将所有音量都调到最小(0)。否则,可能会损坏设备、发生电击,甚至导致 永久性听力损伤。

#### 须知

为避免可能损坏外接设备,请先打开本产品的电源,然后再打开外接设备的电源。关闭电源 时,请按相反的顺序操作:先关闭外接设备的电源,然后关闭本产品的电源。

#### 注

默认情况下,当插头插入此插孔时,内置扬声器会自动关闭。查[看此页以](#page-44-0)了解详细信息。

### 连接耳机

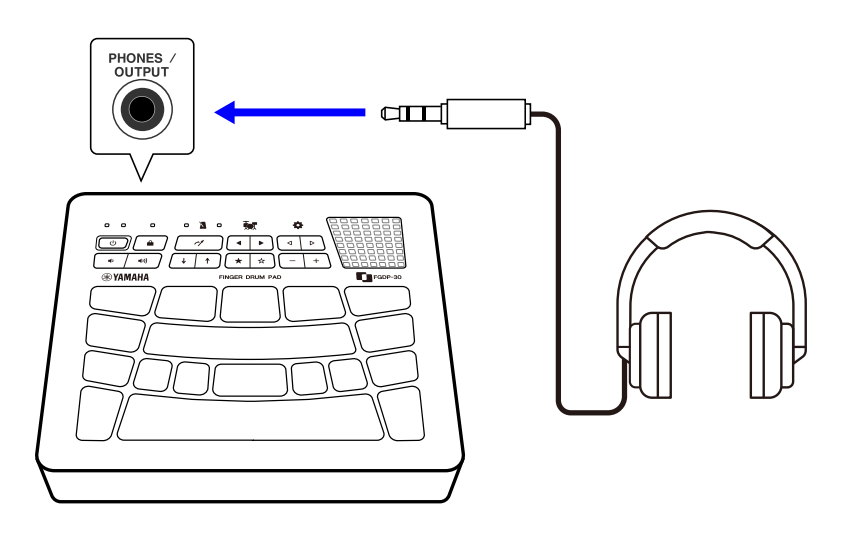

### 注意

• 请勿长时间持续在很高或不舒服的音量水平使用本乐器或耳机,否则可能会造成永久性听 力损害。

### 连接外部扬声器或直播设备

连接配备放大器的外部扬声器

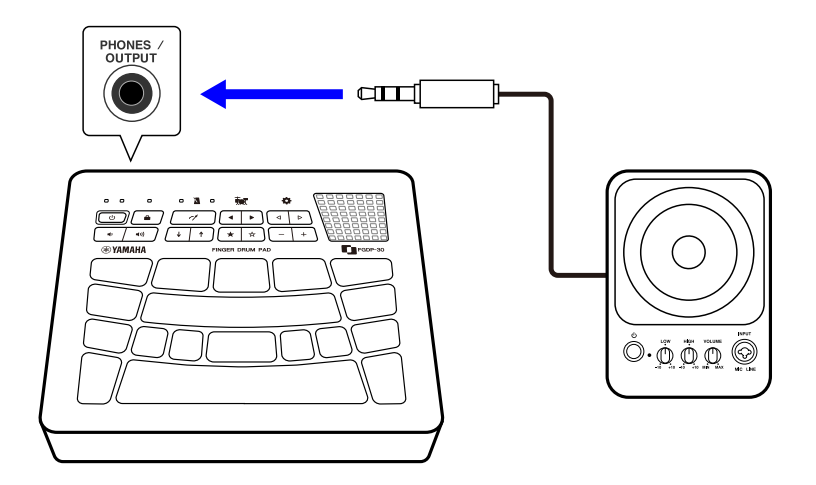

连接直播设备

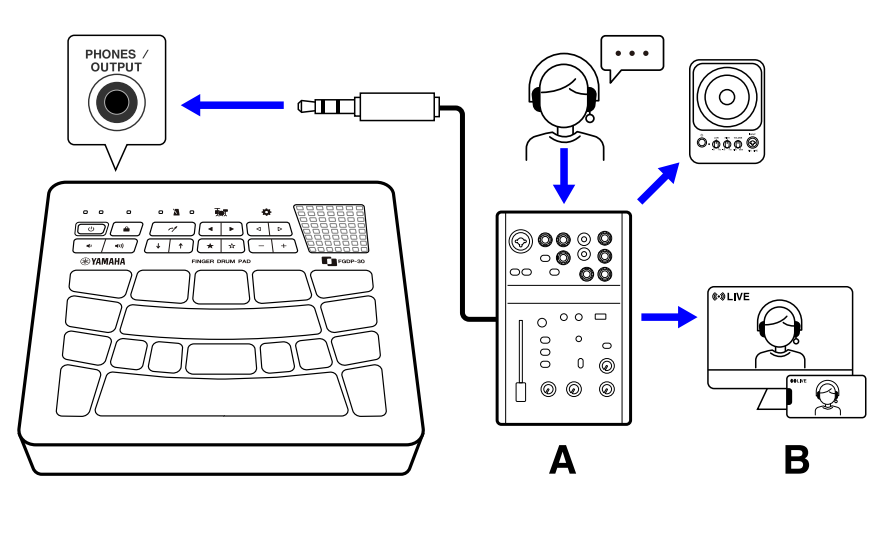

A 直播设备 B 直播

## <span id="page-10-0"></span>[AUX IN]插孔

通过使用此插孔,内置扬声器可以输出智能设备或计算机等音频设备的声音。

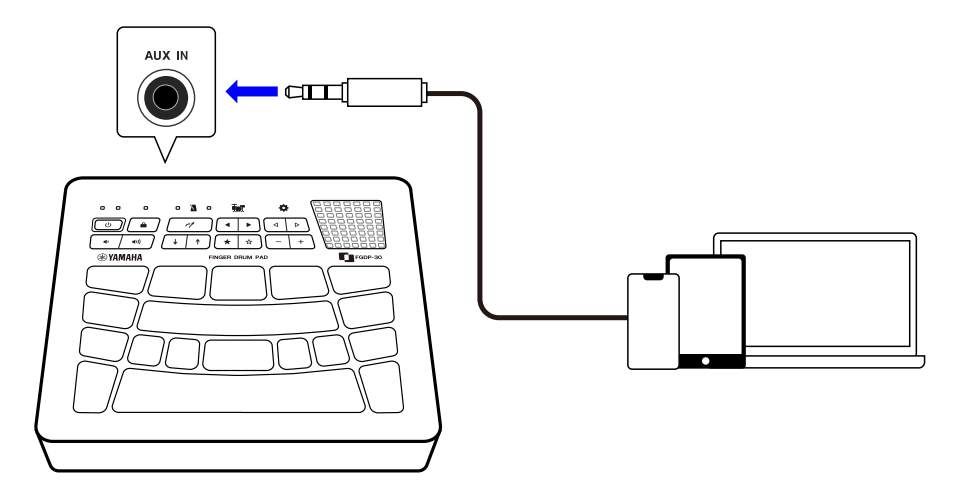

#### 注意

• 连接外部音频设备之前,请关闭本产品和外部音频设备的电源。此外,在打开或关闭设备电 源之前,请确保将所有音量都调到最小(0)。否则,可能会损坏设备、发生电击,甚至导致 永久性听力损伤。

须知

• 为避免可能损坏外接设备,请先打开本产品的电源,然后再打开外接设备的电源。关闭电源 时,请按相反的顺序操作:先关闭外接设备的电源,然后关闭本产品的电源。

### <span id="page-11-0"></span>[USB TO HOST]端口

本产品配有[USB TO HOST]端口。

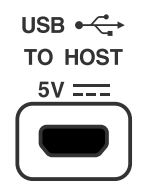

#### 使用[USB TO HOST]端口时的须知事项

将 USB 线缆连接至此端口时, 请务必握住连接器 (插头), 并以正确的垂直和水平方向一直 插入 (不要倾斜),以防止接触不良。连接 USB 线缆后,请确保不要对连接器(插头)施加 过大的力。此外,还要查看产品包装中附带的《入门指南》的"注意事项"部分中有关 USB 连接的注意事项。

- 查[看此页,](#page-5-0)了解有关连接充电设备的详细信息。
- 根据计算机/智能设备的型号和操作系统,连接 USB 可能会产生噪音或导致无法正常工作。
- 连接智能设备或计算机时,应注意以下几点,以避免死机和数据丢失。
	- 在打开/关闭本产品电源或将 USB 线缆插入/拔出[USB TO HOST]端口之前,请退 出智能设备或计算机上所有打开的应用程序软件。

- 在以下操作之间等待六秒或更长时间:(1)关闭产品电源后再次打开时,或(2)交替 连接/断开 USB 线缆时。

如果智能设备、计算机或产品死机,请重新启动智能设备/计算机上的应用程序软件 或操作系统,或者关闭本产品的电源,然后再重新打开。

### <span id="page-12-0"></span>连接到智能设备(Android)

使用以下各项按照下图所示的编号顺序进行连接。

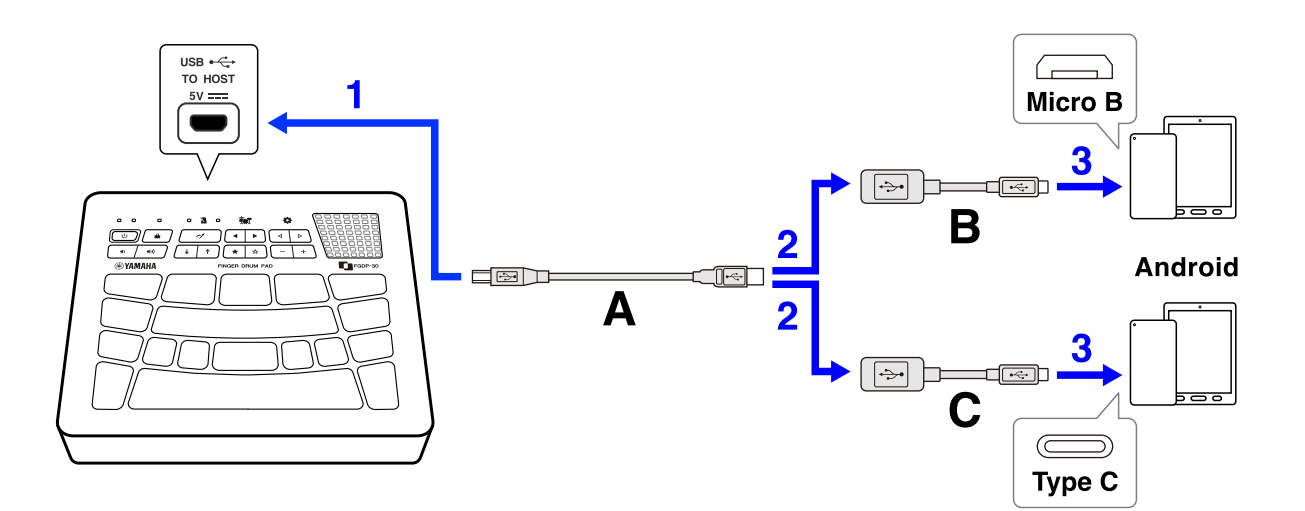

- A. 本产品附带的 USB 线缆(Micro B 公头–A 型公头)
- B. 单独出售的 USB 转换适配器(A 型母头–Micro B 公头)
- C. 单独出售的 USB 转换适配器(A 型母头–C 型公头)

### 连接到智能设备(iOS)

使用以下各项按照下图所示的编号顺序进行连接。

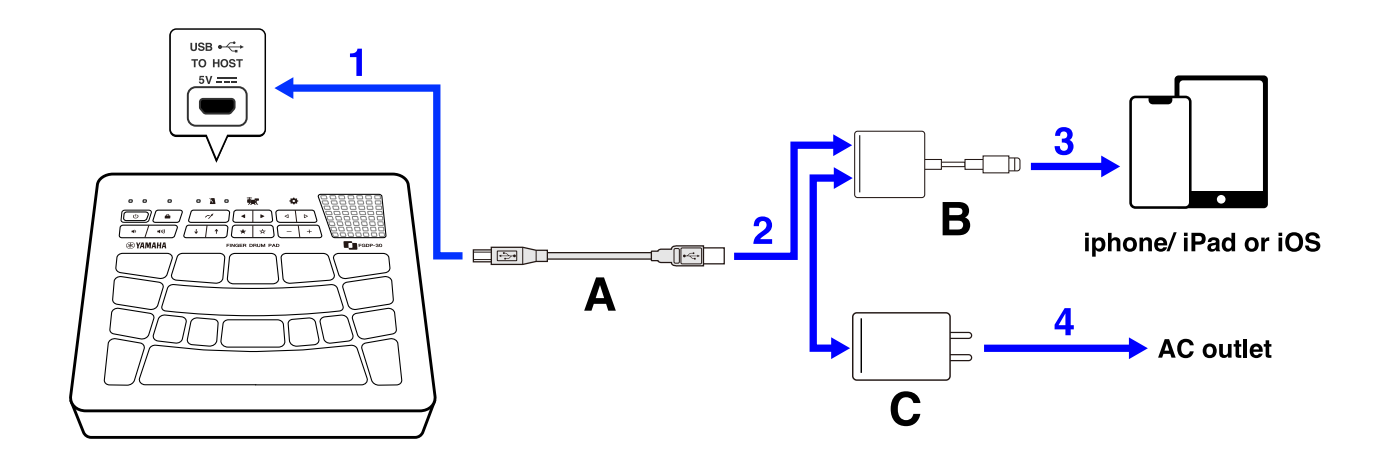

A. 本产品附带的 USB 线缆(Micro B 公头–A 型公头)

B. 单独出售的 Apple Lightning-USB3 相机适配器

C. USB 电源适配器

### 连接到计算机(Mac)

使用以下各项按照下图所示的编号顺序进行连接。

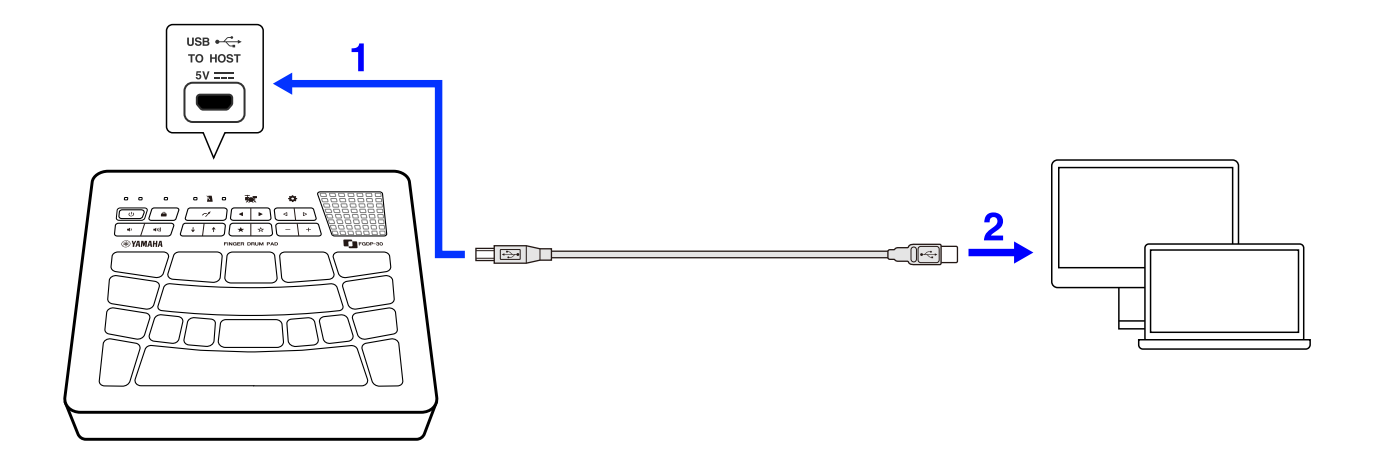

### 连接到计算机(Windows)

- *1.* 在计算机上安装 Yamaha Steinberg USB 驱动程序。 可从以下 URL 下载 Yamaha Steinberg USB 驱动程序: <https://download.yamaha.com/>
- *2.* 通过附带的 USB 线缆将计算机连接至[USB TO HOST]端口。

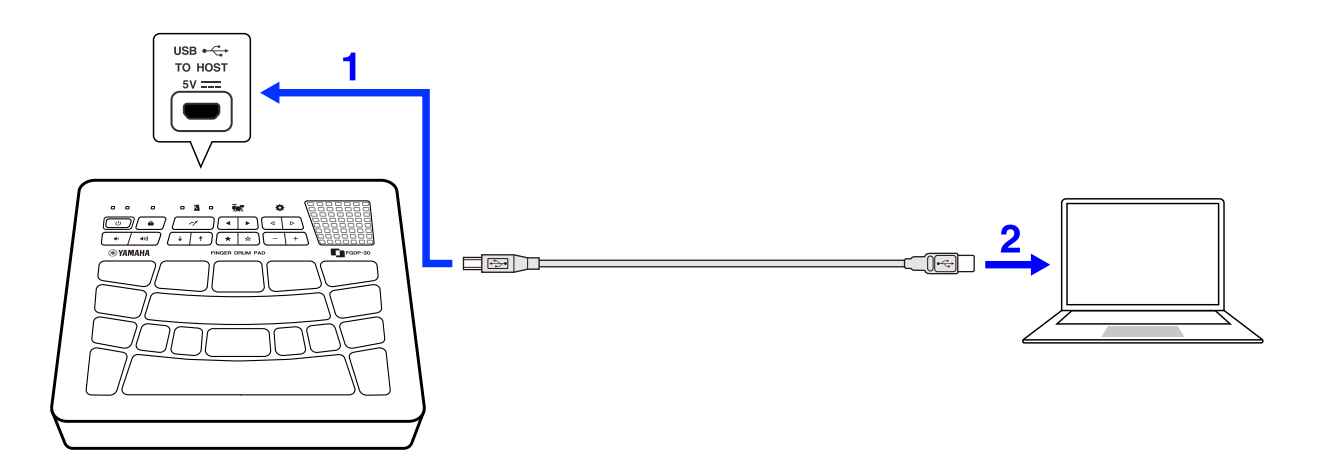

3. 在计算机上,打开"Yamaha Steinberg USB Driver Control Panel",然后将"Device:" 设置为"Finger Drum Pad"。

# 本产品的内部结构

<span id="page-14-0"></span>打击垫操作

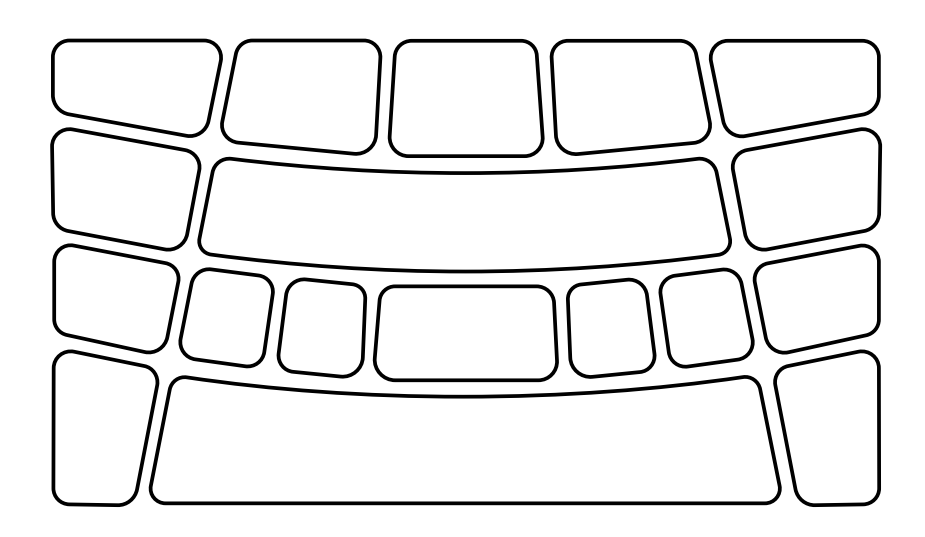

本产品上的打击垫支持触后以及音符打开/关闭。换句话说,本产品经过专门设计,除了在敲 击打击垫时产生声音外,进一步按下打击垫时,打击垫的声音会自然静音。

#### 打击垫操作 = 生成 MIDI 事件

敲击打击垫 = 音符打开 进一步按下打击垫(在打击垫上施加压力) = 触后 敲击后不按 = 音符关闭

### <span id="page-14-1"></span>打击垫编号

会为每个单独的打击垫分配特定的编号。本用户指南中使用这些编号来根据需要识别每个 打击垫。这些编号分配及其设置(例如音色分配)可以在产品上对称排列的打击垫之间左 右翻转。

#### 主要用右手演奏时

当" ◆ Menu 5[9 Utility Pad Layout"](#page-45-1)设置为"Right"(默认设置)时, 打击垫编号分配如 下图所示。此设置假设您主要用右手演奏。

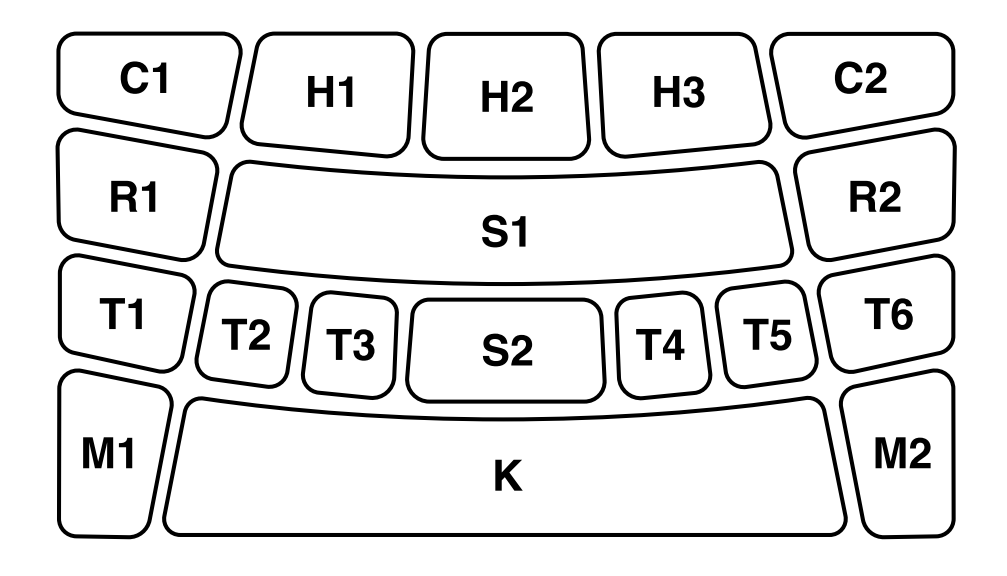

### 主要用左手演奏时

当"◆ Menu 5[9 Utility Pad Layout"](#page-45-1)设置为"Left",打击垫编号分配如下图所示。此设置 假设您主要用左手演奏。

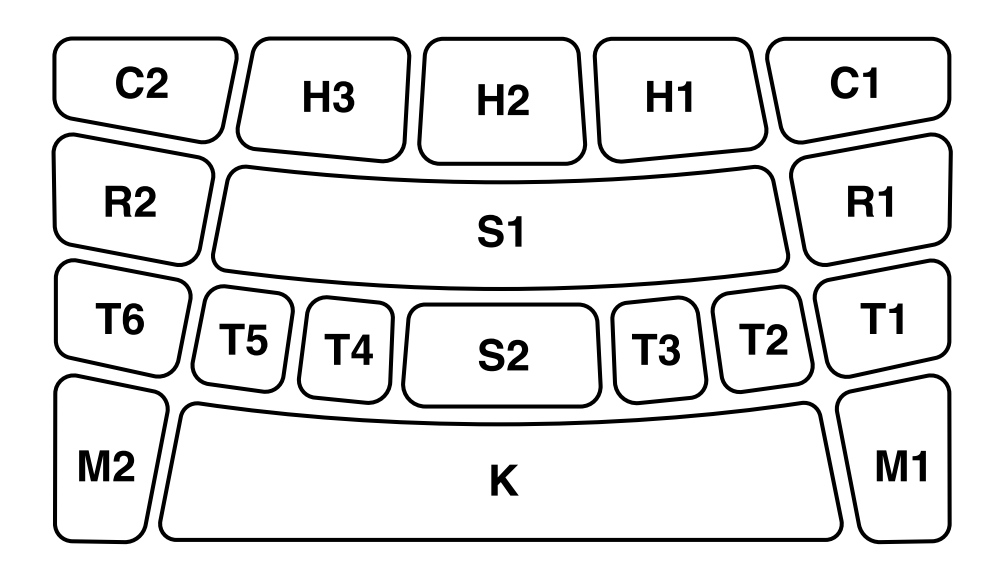

## <span id="page-15-0"></span>备份项目(即使关闭电源,此设置也将保留)

即使电源关闭,也会保留下列项目的设置。

- [套件编号](#page-19-0)
- [速度](#page-18-1)
- 内置扬声器输出的声音音量(请参[阅此页。](#page-17-0))
- [PHONES/OUTPUT]插孔输出的声音音量(请参[阅此页。](#page-17-0))

#### · 台中的设置

- [Menu 1–5](#page-27-2) 混音台设置(音量调节)
- [Menu 6–9](#page-28-0) 节拍器相关设置
- [Menu 10–34](#page-29-0) 套件相关设置
- [Menu 36–52](#page-36-0) 触发器编号(36)和触发器相关设置(37-52)
- [Menu 55–62](#page-43-0) 工具设置

#### 注

• 对于套件相关设置,下次选择套件时将自动调用 Menu 10–34 中最后编辑的值。

• 对于触发器相关设置,下次选择触发器时将自动调用 Menu 37–52 中最后编辑的值。

# 演奏打击垫

用手指敲击打击垫时,您会听到为每个打击垫指定的音色。声音的强度会根据您敲击打击垫 的力度而变化。通过用手指敲击这些打击垫,您可以听到分配给这些打击垫的各种音色。进 一步按压这些打击垫或对这些打击垫施加压力,您可以确认这些打击垫的声音被自然静音。

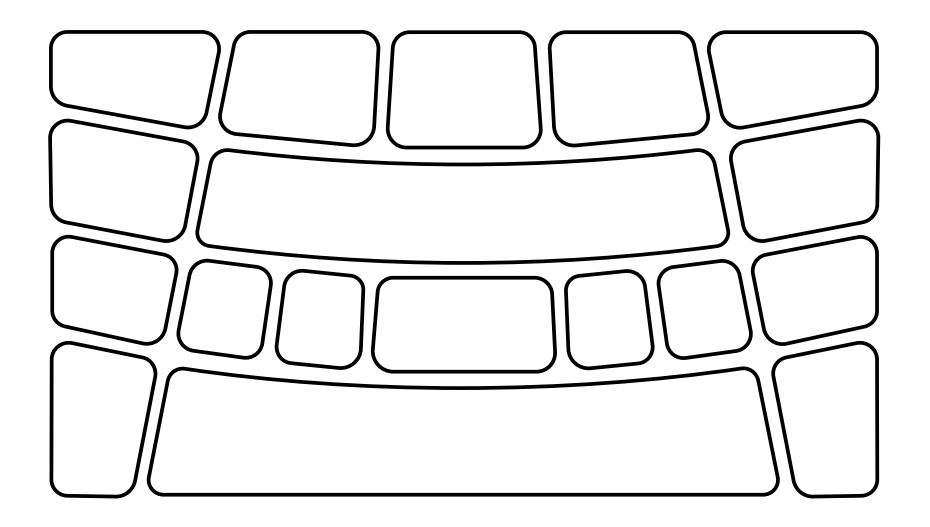

注

- 可以更改分配给每个打击垫的鼓组音色。查[看此页以](#page-19-0)了解详细信息。
- 打击垫编号可以通过" <>>>>>>>> [Utility Pad Layout"](#page-45-1)左右水平反转。
- 如果您想以恒定的速度演奏,请使用"Click sounds"。有关速度,请参[阅此页。](#page-18-1)有关节拍 器,请参[阅此页。](#page-28-0)
- 最好将音频设备连接至本产品,以便在播放歌曲的同时播放打击垫。查[看此页以](#page-23-0)了解详细 信息。

### <span id="page-17-0"></span>调整音量

您可以单独设置内置扬声器和[PHONES/OUTPUT]插孔输出的声音音量。当外部音频设备未 连接至[PHONES/OUTPUT]插孔时, 使用下述操作调节内置扬声器的音量, 或者当连接外部 音频设备时,调节[PHONES/OUTPUT]插孔输出的音量。

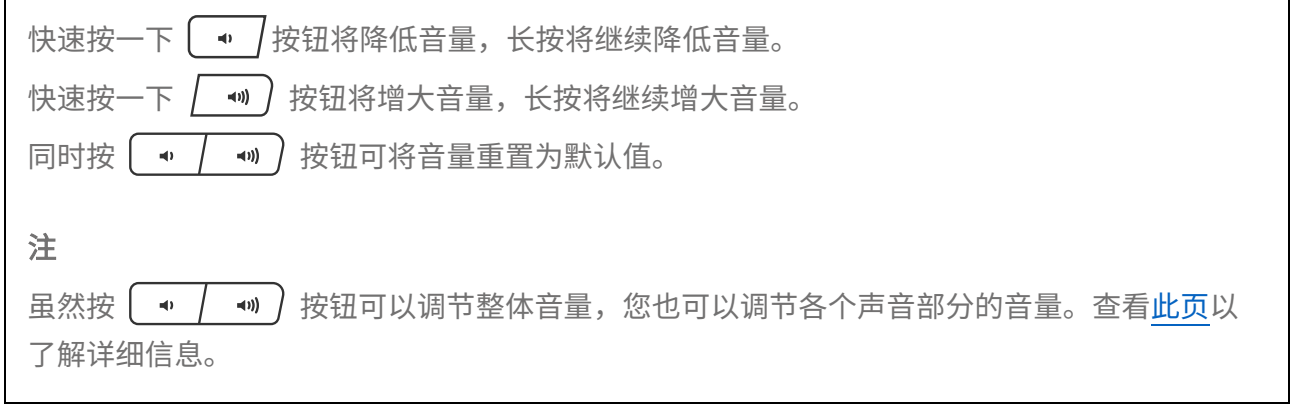

注

<span id="page-18-0"></span>• 调整音量的初始值, 使音量和音质达到良好的平衡。

## 开始和停止节拍声

您可以通过播放节拍声来检查速度是否正确。

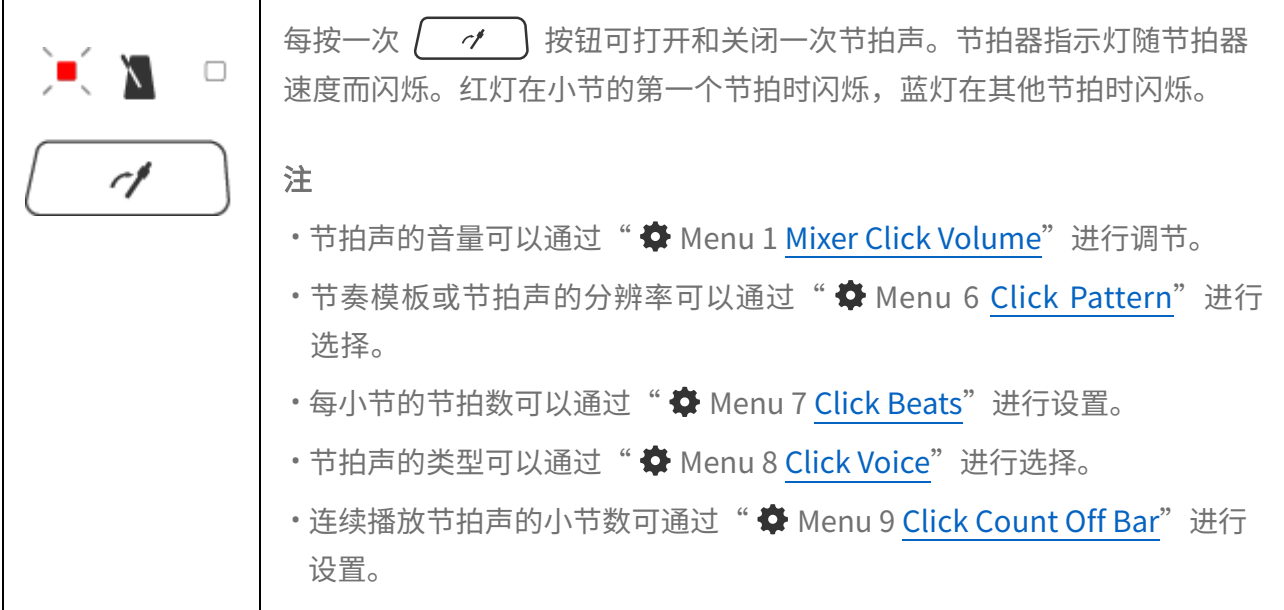

### <span id="page-18-1"></span>改变速度

@

您可以在 30 - 300 的范围内更改节拍声的速度。通过以下操作,速度值将通过语音导览以语 音方式播报。

• 快速按一下 / ↓ │ 按钮将速度值降低 1,长按将继续降低速度值。 • 快速按一下 | ↑ | 按钮将速度值增加 1,长按将继续增加速度值。 •同时按  $\boxed{ \cdot \boxed{ \cdot }}$  按钮可将速度返回默认值(120)。 •按住  $\left\{\begin{array}{c} \boldsymbol{\checkmark} \end{array}\right\}$ 按钮的同时敲击任意打击垫 3 次或以上,可将速度设置为您敲击打击垫的时间 间隔的平均值。此功能称为"击拍速度"(Tap Tempo)。

## <span id="page-19-0"></span>选择套件(更改所有打击垫的声音)

声音(或音色)的打击垫分配称为"套件"。该产品具有适合不同音乐流派的各种套件。选 择您喜欢的套件并享受演奏的乐趣。

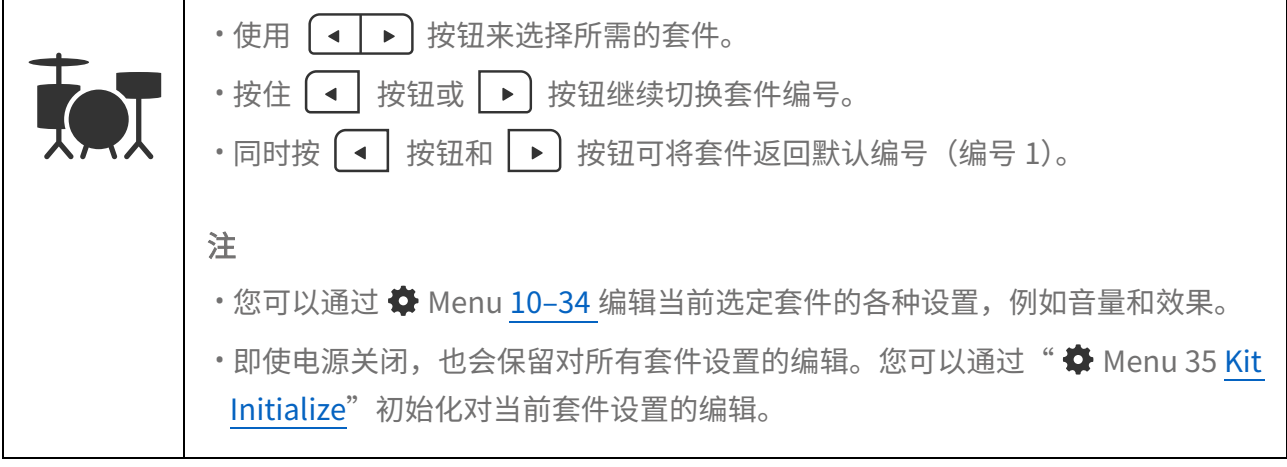

### <span id="page-19-1"></span>套件清单

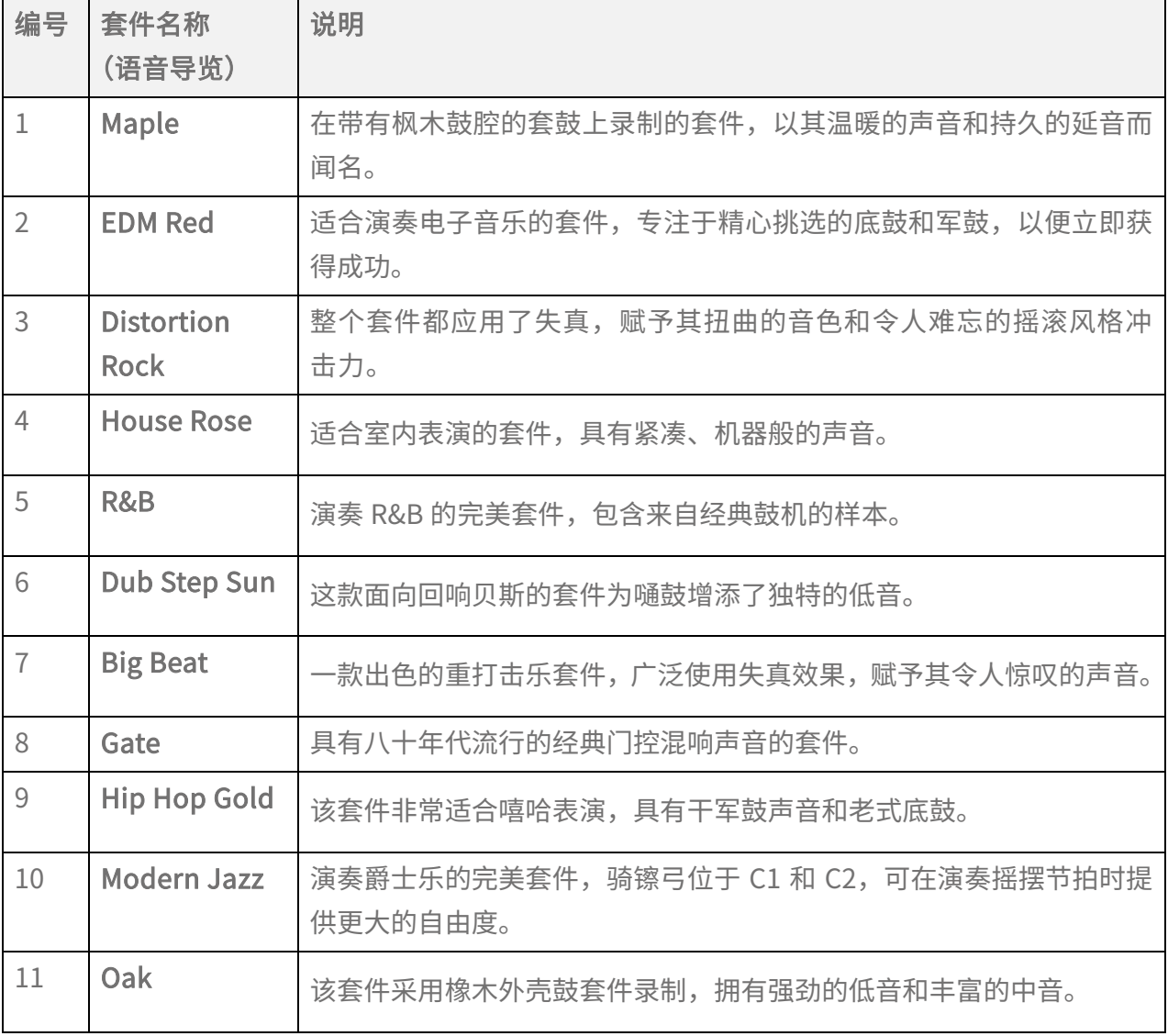

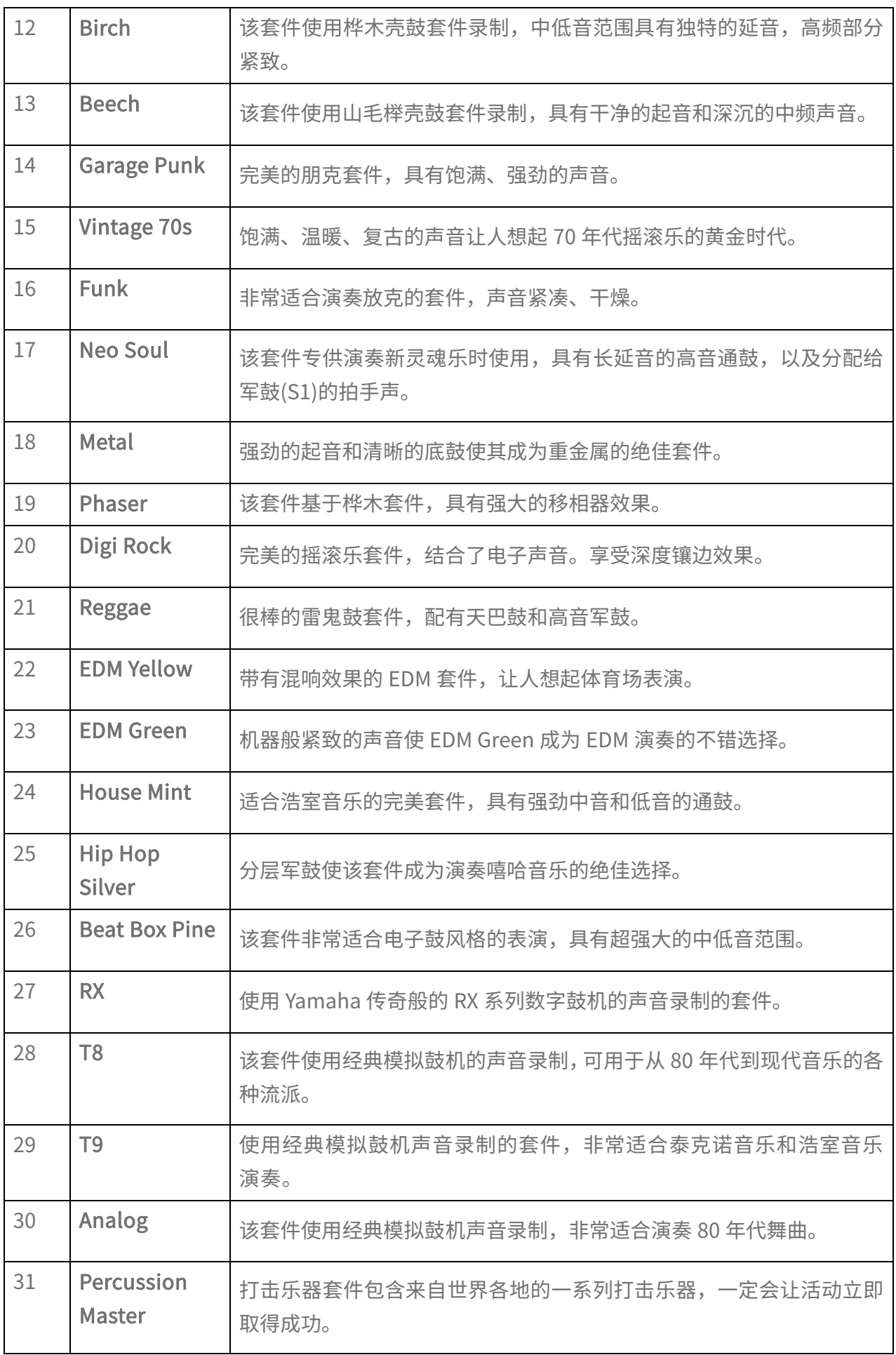

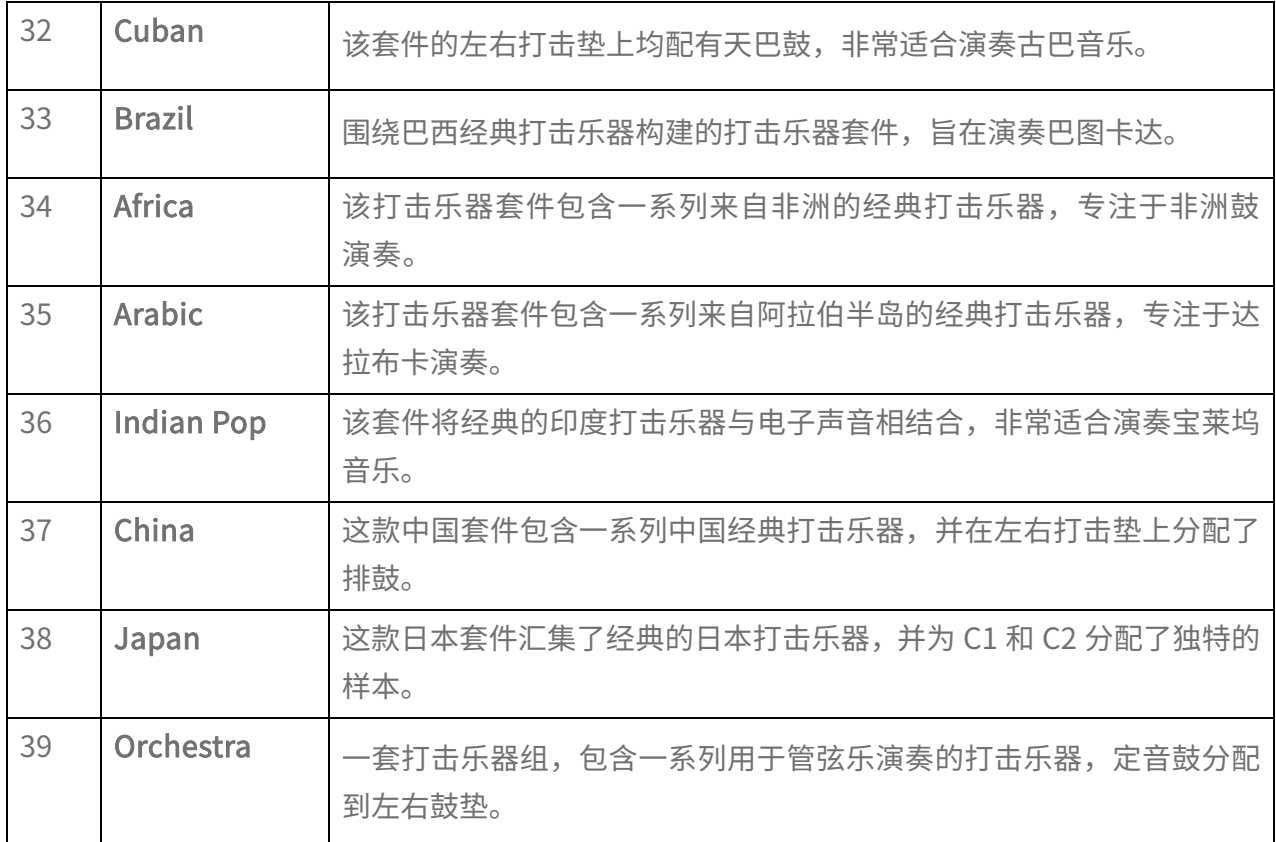

#### 尝试闷音设置

@

选择"Kit1 Maple"后,尝试敲击 H1、H2 和 H3 打击垫。

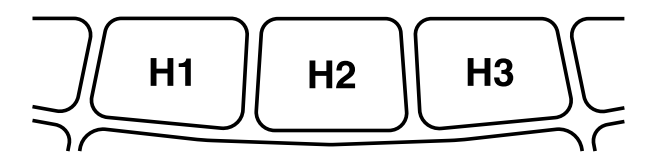

当" <sup>◆</sup> Menu 59 [Utility Pad Layout"](#page-45-1)设置为"Right"时

如果您敲击 H2 打击垫 (踩镲开镲),然后敲击 H1 或 H3 打击垫 (踩镲闭镲),您会听到 H2 (踩镲开镲)的声音消失。您可以通过以下设置来实现这种演奏风格。

•  $\Phi$  Menu 19 [Kit Pad Choke Group](#page-32-0)

H1、H2 和 H3 打击垫设置为形成一个名为"16"的"闷音组"。

#### •  $\clubsuit$  Menu 20 [Kit Pad Choke Mode](#page-32-1)

H1 和 H3 打击垫设置为"Send"以使组中的其他打击垫静音,而 H2 打击垫设置为 "Receive",以由组中的其他打击垫静音。

## 更改特定打击垫的音色(编辑套件)

您可以更改当前套件中特定打击垫的音色,例如底鼓(低音鼓)和军鼓。

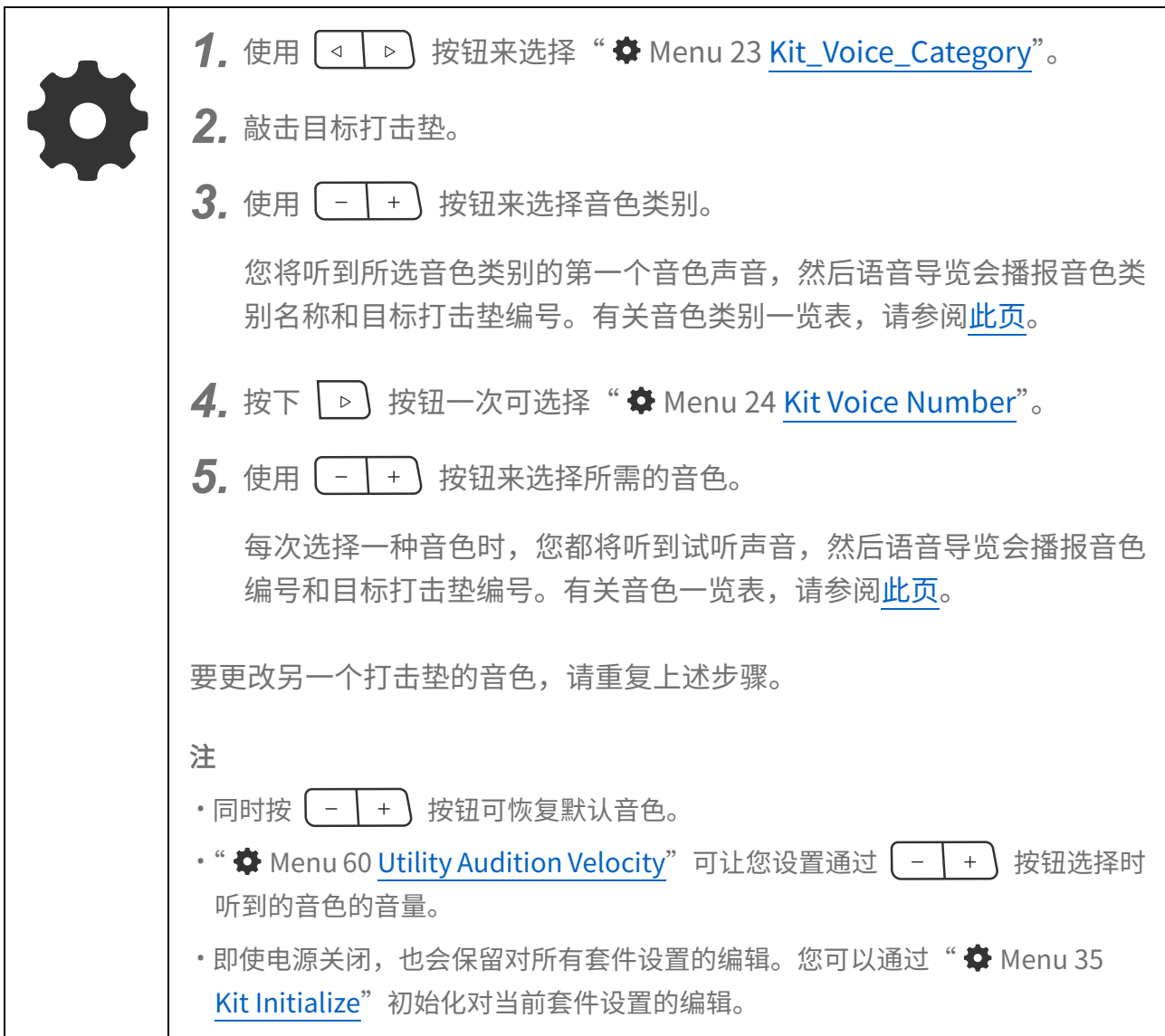

### <span id="page-22-0"></span>音色类别一览表

@

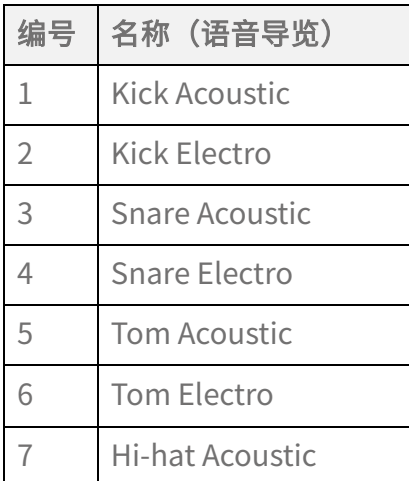

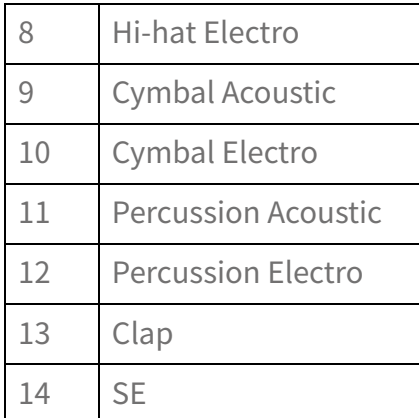

音色一览表

<span id="page-23-1"></span>请参[阅此页。](#page-52-0)

### 更改打击垫灵敏度(触发器)

您可以从提供的称为"Trigger"的设置中,选择喜欢的打击垫灵敏度以获得最佳的演奏感觉。

选择触发器 选择" $\Phi$  Menu 36 [Trigger Select"](#page-36-1),然后选择所需的触发器。 编辑选定的触发器 可以为每个打击垫编辑当前触发器设置的每个设置项目。 *1.* 敲击目标打击垫。 2. 选择相关项目之一,例如"Φ Menu 40 [Trigger A/D Gain"](#page-38-0)和"Φ Menu 48 [Trigger After Touch Priority"](#page-40-0),然后编辑它们。 注 • 即使关闭电源, 也将保留编辑后的触发器。如果要初始化当前触发器, 请执行

" Menu 53 [Trigger Initialize"](#page-41-0)。

### <span id="page-23-0"></span>随着音乐演奏打击垫

您可以通过内置扬声器或连接到[PHONES/OUTPUT]插孔的耳机聆听外接设备的播放声音。 在播放音乐的同时享受打击垫演奏。

### 同时使用移动音乐播放器

*1.* 通过音频线将移动音乐播放器连接至[AUX IN]插孔。

查[看此页以](#page-10-0)了解详细信息。

*2.* 在移动音乐播放器上播放音乐。

注

• 可以通过"  $\spadesuit$  Menu 2 [Mixer Aux In Audio Volume"](#page-27-4)调节通过[AUX IN]插孔输入的音量。

### 同时使用计算机/智能设备

*1.* 通过附带的 USB 线缆将音乐播放设备连接至[USB TO HOST]端口。

查[看此页以](#page-11-0)了解详细信息。

*2.* 在计算机/智能设备上,开始播放。

注

- ·可以通过" $\spadesuit$  Menu 3 [Mixer USB Audio Volume"](#page-27-5)调节通过[USB TO HOST]端口输入的 音量。
- 除了 USB 连接外,您还可以使用音频线连接计算机/智能手机/平板电脑的耳机插孔和[AUX IN]插孔。
- · 如果本产品通过 USB 连接到计算机/智能设备, 并且"牵 Menu 57 Utility USB Audio [Loopback"](#page-44-1)设置为"On",将配置音频循环返送。查[看此页以](#page-45-3)了解详细信息。

### <span id="page-24-0"></span>禁用按钮(面板锁定)

为防止在演奏过程中意外触碰按钮而导致意外操作,可以暂时禁用(锁定)除打击垫以外的 大部分按钮。

即使启用"Panel Lock"功能,所有打击垫  $\left( \begin{array}{c} \end{array} \right)$  和  $\left( \begin{array}{c} \omega \end{array} \right)$  也都可用。

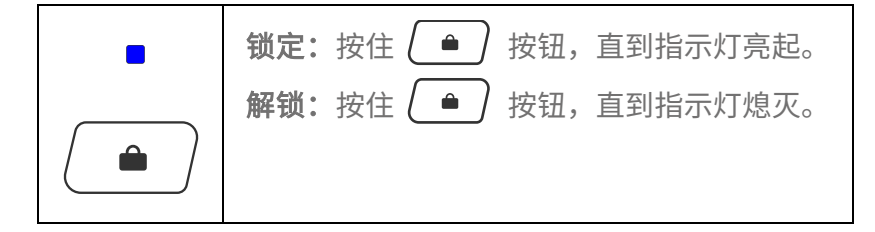

注

<span id="page-25-0"></span>• 即使启用"Panel Lock"功能,该产品也可以通过 (  $\sigma$  ) 按钮关闭。

### 注册您喜欢的设置(注册记忆)

您可以将一批当前设置(例如套件编号、效果和触发器)注册到单个按钮,然后只需轻触一 下即可随时调用它们。这种方便的功能称为注册记忆。本产品上有两个注册记忆按钮。

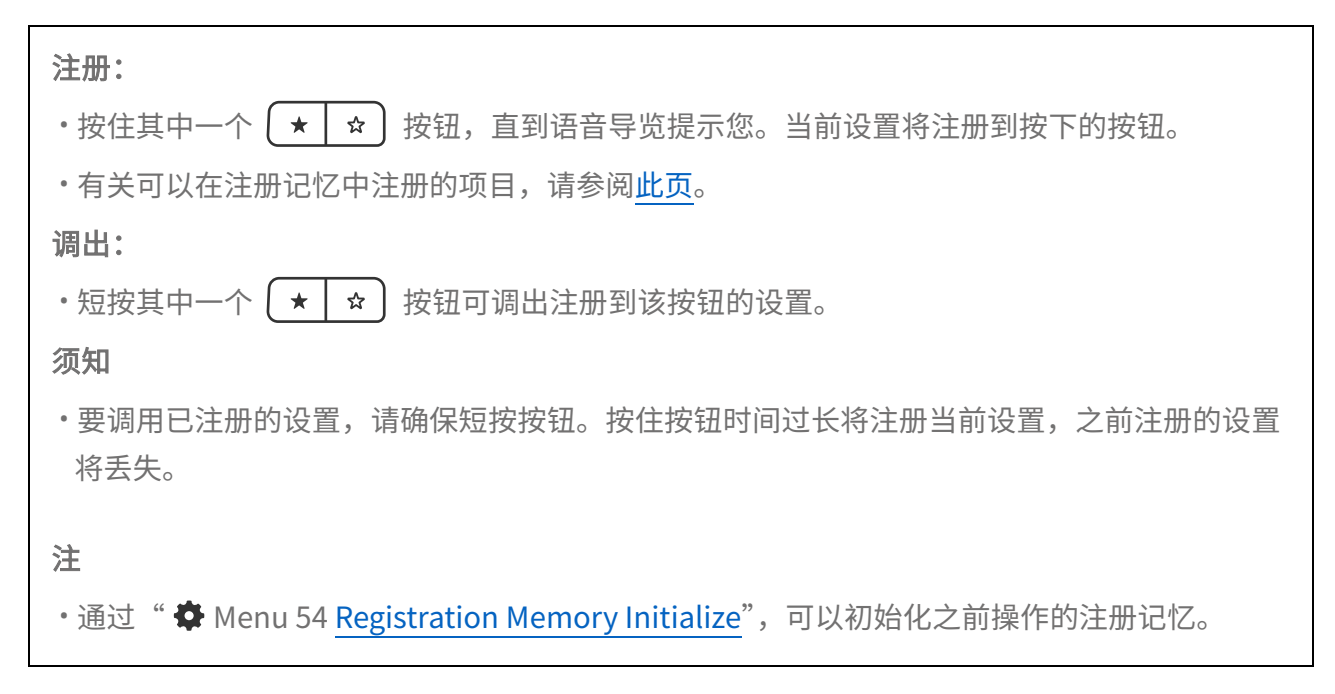

#### <span id="page-25-1"></span>可以在注册记忆中注册设置项目

- 套件编号(请参[阅此页\)](#page-19-0)
- 速度值(请参阅**此页**)
- <sup>な</sup> Menu 1-5 混音台相关设置
- **章** Menu 6-9 节拍器相关设置
- ◆ Menu 10-34 套件相关设置
- [Menu 36–52](#page-36-0) 触发器编号(36)和触发器相关设置(37-52)
- ◆ Menu 55-62 工具设置

# <span id="page-26-0"></span>设置项目的[1–64] Menu

可使用 • 下的按钮更改各种设置。

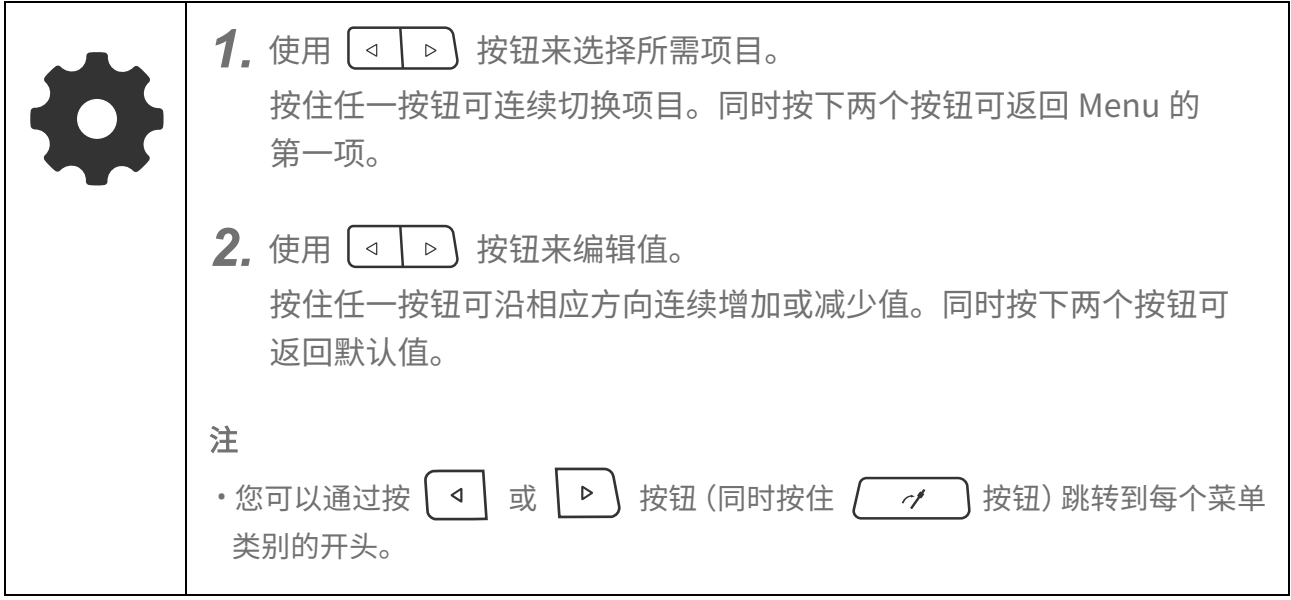

### 设置项目的菜单类别

- Menu 1-5 **2000 2000 2000 2000 混音台相关设置** (音量调节)
- Menu 6-9 **business and the control 节拍器相关设置**
- Menu 10-34 和 [Menu 35](#page-35-1) 套件相关设置(10-34)和套件初始化(35)
- [Menu 36–52](#page-36-0) 和 [Menu 53](#page-41-0) 触发器编号(36)、触发器相关设置(37-52)和触发器初始化(53)
- [Menu 54](#page-42-0) https://www.aircontrollecture.com
- Menu 55-62 <br>
T具设置
- [Menu 63](#page-46-0) Factory Reset
- [Menu 64](#page-47-0) http://www.info.com/community/distribution-
- 注
- 大多数项目(Menu 1-34、36-52、55-62)的设置都可以[在注册记忆中](#page-25-0)注册。
- 即使产品已关闭,大多数项目(Menu 1-34、36-52、55-62)的设置也会保留。查[看此页](#page-15-0) 以了解详细信息。
- Menu 10-34 的默认值对于每个套件都是唯一的, Menu 37-52 的默认值对于每个触发器都 是唯一的。

# <span id="page-27-2"></span>[1–5]混音台

<span id="page-27-5"></span><span id="page-27-1"></span><span id="page-27-0"></span>@

**登**通过 Menu 1-5 可以调节每个声部的音量。使用 < |> |> 按钮选择项目后,语音导览会播 报项目名称,先播报编号,然后播报"Mixer"。

<span id="page-27-4"></span><span id="page-27-3"></span>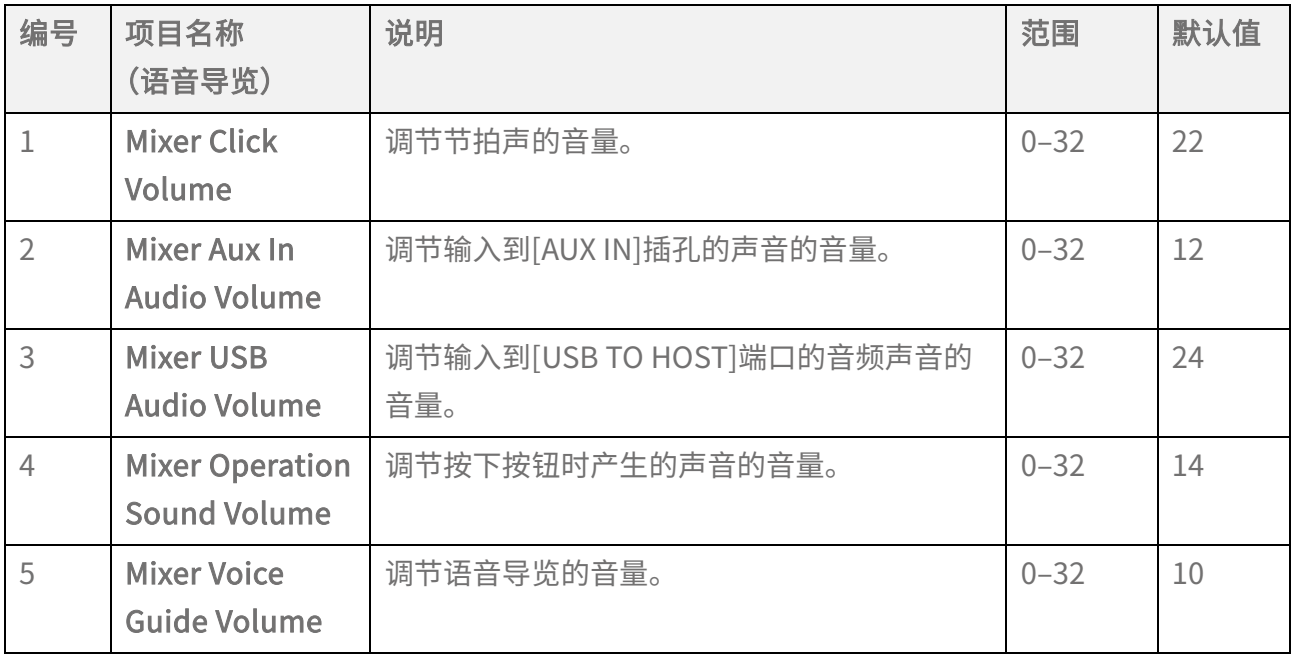

# <span id="page-28-0"></span>[6–9]节拍器

 $\boldsymbol{\Phi}$  通过 Menu 6-9 可以进行节拍器相关设置。使用 < | D | 按钮选择项目后, 语音导览会 播报项目名称,先播报项目编号,然后播报"Click"。

<span id="page-28-4"></span><span id="page-28-3"></span><span id="page-28-2"></span><span id="page-28-1"></span>![](_page_28_Picture_164.jpeg)

# <span id="page-29-0"></span>[10–34]套件相关设置

通过 Menu 10–34 可以对当前选定的套件进行设置。

• 每个项目的默认值将根据每个套件而有所不同。

<span id="page-29-4"></span>• 关于  $\spadesuit$  Menu 17-34, 敲击目标打击垫,然后进行设置。

### [10–16]整个套件设置

◆ 通过 Menu 10-16 可以对当前选定的套件进行总体设置。使用 < | D | 按钮选择项目后, 语音导览会播报项目名称,先播报项目编号,然后播报"Kit"。

<span id="page-29-3"></span><span id="page-29-2"></span><span id="page-29-1"></span>![](_page_29_Picture_183.jpeg)

### <span id="page-30-0"></span>混响类型一览表

![](_page_30_Picture_143.jpeg)

### <span id="page-30-1"></span>合唱效果类型一览表

![](_page_30_Picture_144.jpeg)

### <span id="page-31-0"></span>变奏类型一览表

![](_page_31_Picture_136.jpeg)

## [17–22]打击垫设置

 $\bullet$  通过 Menu 17-22 可以对当前套件进行打击垫设置。使用 < > な钮选择项目后, 语 音导览会播报项目名称,从项目编号开始,然后播报"Kit Pad"。在进行设置之前,请确保敲 击目标打击垫。

<span id="page-32-0"></span>![](_page_32_Picture_246.jpeg)

## <span id="page-32-1"></span>[23–33]音色设置

◆ 通过 Menu 23-33,可以对分配给每个打击垫的音色进行设置。使用 3 D 按钮选择 项目后,语音导览会播报项目名称,从项目编号开始,然后播报"Kit Voice"。在进行设置之 前,请确保敲击目标打击垫。

<span id="page-32-3"></span><span id="page-32-2"></span>![](_page_32_Picture_247.jpeg)

<span id="page-33-2"></span><span id="page-33-1"></span><span id="page-33-0"></span>![](_page_33_Picture_171.jpeg)

## <span id="page-34-0"></span>左右对称打击垫的[34]设置互锁

![](_page_34_Picture_90.jpeg)

# <span id="page-35-1"></span>[35]初始化当前套件

![](_page_35_Picture_77.jpeg)

- <span id="page-35-0"></span>*1.* 使用 按钮来选择所需套件。
- 2. 使用 $\boxed{\triangleleft\}$ 按钮来选择" $\clubsuit$  Menu 35 Kit Initialize"。
- 3. 按 <sup>+</sup> 按钮。 语音导览确认是否将初始化这些设置。 要退出此操作,请按 - 按钮。
- 4. 再次按 <sup>+</sup> 按钮。 将初始化步骤 1 中选择的套件的设置。

# <span id="page-36-0"></span>[36–52]触发器

 $\clubsuit$  Menu 36 允许您选择触发器, 而  $\spadesuit$  Menu 36-52 允许您对当前选定的触发器进行设置。 使用  $\boxed{\triangleleft\}$  按钮选择项目后, 语音导览会播报项目名称, 先播报编号, 然后播报 "Trigger"。

•  $\spadesuit$  Menu 37-52 的默认值将根据每个触发器而有所不同。

• 关于  $\spadesuit$  Menu 37-52, 敲击目标打击垫,然后进行设置。

### [36]选择触发器

<span id="page-36-1"></span>![](_page_36_Picture_187.jpeg)

### <span id="page-36-2"></span>触发器列表

![](_page_36_Picture_188.jpeg)

![](_page_37_Picture_221.jpeg)

![](_page_38_Picture_194.jpeg)

# <span id="page-38-2"></span>[37–39] MIDI related settings

<span id="page-38-1"></span>![](_page_38_Picture_195.jpeg)

## <span id="page-38-3"></span>[40] Common settings for Note and Aftertouch

<span id="page-38-0"></span>![](_page_38_Picture_196.jpeg)

# <span id="page-39-2"></span>[41–45] Note On related settings

<span id="page-39-5"></span><span id="page-39-4"></span><span id="page-39-3"></span><span id="page-39-1"></span><span id="page-39-0"></span>![](_page_39_Picture_204.jpeg)

# <span id="page-40-3"></span>[46–52] MIDI Aftertouch

<span id="page-40-4"></span><span id="page-40-2"></span><span id="page-40-1"></span><span id="page-40-0"></span>![](_page_40_Picture_238.jpeg)

# <span id="page-41-0"></span>[53]初始化当前触发器

![](_page_41_Picture_71.jpeg)

# <span id="page-42-0"></span>[54]初始化注册记忆

![](_page_42_Picture_89.jpeg)

- $\bf 1$ . 要选择要初始化的目标注册记忆,请按住 $\left\lceil \frac{\star}{\alpha} \right\rceil$  按钮其中之一一会儿。由于此操作 是注册过程,因此将保留本产品的当前设置。
- 2. 使用  $\boxed{\triangleleft}$  按钮来选择" **◆** Menu 54 Registration Memory Initialize"。
- 3. 同时按 <sup>+</sup> 按钮。 语音导览确认是否将初始化这些设置。 要退出此操作,请按 — 按钮。
- 4. 同时按 <sup>+</sup> 按钮。 将初始化步骤 1 中选择的注册记忆的设置。

# <span id="page-43-0"></span>[55–62]工具

 $\bullet$  通过 Menu 55-62 可进行其他有用的设置。使用  $\boxed{\triangleleft\}$  按钮选择项目后,语音导览会 播报项目名称,先播报编号,然后播报"Utility"。

### [55–56] 声音输出

![](_page_43_Picture_110.jpeg)

<span id="page-44-0"></span>![](_page_44_Picture_183.jpeg)

## [57–58] USB 音频

<span id="page-44-1"></span>![](_page_44_Picture_184.jpeg)

### <span id="page-45-3"></span>循环连接

当一台计算机或智能设备同时连接到[AUX IN]插孔和[USB TO HOST]端口(循环连接)时, 可能会产生噪音。如果出现这种情况,请尝试以下故障排除步骤。

- 从[AUX IN]插孔断开线缆,仅使用 USB 线缆进行音频通信。
- 如果您使用 USB 线缆为本产品充电,请务必将其连接到 USB 适配器或其他电源,而不是 计算机或智能设备。

## [59–62]其他设置

<span id="page-45-4"></span><span id="page-45-2"></span><span id="page-45-1"></span><span id="page-45-0"></span>![](_page_45_Picture_194.jpeg)

# <span id="page-46-0"></span>[63] Factory Reset

![](_page_46_Picture_83.jpeg)

- 1. 使用 <u>< | ⊳</u> 按钮来选择"◆ Menu 63 Factory Reset"。
- 2. 同时按 + 按钮。

语音导览确认是否将初始化这些设置。

- 按 按钮可取消此操作。
- 3. 再次按 <sup>+</sup> 按钮。

将初始化产品的所有设置。

#### 打开电源时执行出厂重置

您也可以在打开电源时执行出厂重置。如果按  $(\overline{0})$  按钮, 并同时按住 $\overline{1}$  和 $\overline{(-)}$ , [待机/开机]指示灯的左侧(蓝色)指示灯闪烁五次,产品将启动,所有项目重置为出厂设置。

# <span id="page-47-0"></span>[64] 固件版本

![](_page_47_Picture_44.jpeg)

- 1. 使用 <sup>△</sup> ▶</sub> 按钮来选择"◆ Menu 64 Version"。
- 2. 按 <sup>+</sup> 按钮。

固件版本将通过语音导览进行播报。

# 规格

![](_page_48_Picture_145.jpeg)

![](_page_49_Picture_120.jpeg)

本说明书的内容适用于出版时最新的技术规格。由于技术规格、设备或单独出售的配件在各 个地区可能会有所不同,因此如有问题,请与当地 Yamaha 经销商联系。

## <span id="page-50-0"></span>力度曲线/触键力度曲线

这些曲线表示将打击垫的操作力度转换为数值。横轴表示操作打击垫的力度(敲击或进一步 按压打击垫的力度),纵轴表示相应的数值(力度或触后)。本产品具有 25 种力度和触后都相 同的曲线类型。可在下面的触发器设置项中选择所需的曲线。

- 
- 选择力度曲线 ◆ Menu 43 [Trigger Note Velocity Curve](#page-39-0)
- 
- 选择触后曲线 **SECTED DET** Menu 50 [Trigger After Touch Curve](#page-40-1)

![](_page_50_Figure_7.jpeg)

![](_page_51_Figure_0.jpeg)

## 内容列表

本产品包含的内容如下所示。本用户指南中提供了相关信息的链接。

- [套件清单](#page-19-1)
- [音色类别一览表](#page-22-0)
- <span id="page-52-0"></span>• 音色一览表
- 效果类型一览表 [\(混响、](#page-30-0)[合唱和](#page-30-1)[变奏\)](#page-31-0)
- [触发器列表](#page-36-2)

除触发器列表外,上面列出的材料可以从 Yamaha 网站下载。在"Yamaha 下载"(Yamaha Downloads)站点上, 在"型号名称"(Model Name)框中输入"FGDP", 然后执行"搜索" (Search)。

Yamaha 下载 <https://download.yamaha.com/>

### 框图

![](_page_53_Figure_1.jpeg)

- **Voice Volume**  $\mathbf{1}$ .
- **Voice Reverb Send, Kit Reverb Send**  $2.$
- $3.$ **Voice Chorus Send, Kit Chorus Send**
- **Voice Variation Send, Kit Variation Send**  $\overline{4}$ .
- **Kit Volume**  $5<sub>1</sub>$
- **Speaker Volume, Phones/Output Volume**  $6.$
- $7.$ **Aux In Audio Volume**
- **USB Audio Volume**  $8.$
- 9. Click Volume
- 10. Operation Sound Volume
- 11. Voice Guide Volume
- 12. USB Audio Output Gain
- 13. USB Audio Loopback

### MIDI

MIDI 是一种用于数字乐器之间通信的协议。通过连接数字乐器,您可以通过一台 MIDI 音源 听到在另一台 MIDI 乐器上演奏的音乐。

### 音乐演奏的 MIDI 消息的发送和接收

本产品可让您通过随附的 USB 线缆从外接设备接收 MIDI 消息或向外接设备发送 MIDI 消息。 从本产品发送的 MIDI 信息(通过打击垫演奏生成)将播放所连接的外接设备中的音源, 从外 接设备发送的 MIDI 信息将播放本产品的音源。

注

- · 本产品允许您通过选择触发器来调用 MIDI 相关设置。请参[阅此页,](#page-23-1)了解如何选择触发器; 参[阅此页查](#page-36-2)看触发器列表。选择触发器后,您可在以下项目中进一步更改 MIDI 设置。
	- ✿ Menu 37-39 [MIDI related settings](#page-38-2)
	- ✿ Menu 40 [Common settings for Note and Aftertouch](#page-38-3)
	- $\clubsuit$  Menu 41-45 [Note On related settings](#page-39-2)
	- $\bullet$  Menu 46-52 [MIDI Aftertouch](#page-40-3)

#### MIDI 参考指南

本产品提供以下 MIDI 参考指南资料。

- MIDI 应用表
- MIDI 通道信息
- MIDI 系统专用信息

可从 Yamaha 网站下载 MIDI 参考指南。在"Yamaha 下载"(Yamaha Downloads)站点上, 在"型号名称"(Model Name)框中输入"FGDP",然后执行"搜索"(Search)。

Yamaha 下载 <https://download.yamaha.com/>

# 故障排除

## 电源

![](_page_55_Picture_217.jpeg)

## 没有声音或音量太小

![](_page_55_Picture_218.jpeg)

## 意外的声音或操作

![](_page_56_Picture_259.jpeg)

### 其它

![](_page_56_Picture_260.jpeg)

© 2023 Yamaha Corporation 发布时间:2023 年 10 月 YJ-A0